# <span id="page-0-0"></span>**Mögliche Fehler nach Anmeldung bei MediFox ambulant**

Beim Start von MediFox ambulant kann es nach Ihrer Anmeldung zu unterschiedlichen Fehlermeldungen kommen, die den Start des Programms verhindern. In diesem Artikel haben wir Ihnen gern die verschiedenen Szenarien mit den dazugehörigen Lösungsansätzen beschrieben. Lesen Sie gern mehr hierzu:

## Fehler 40 - Netzwerkbezogener oder instanzspezifischer Fehler beim Herstellen einer Verbindung mit SQL-Server

#### Lösungsweg

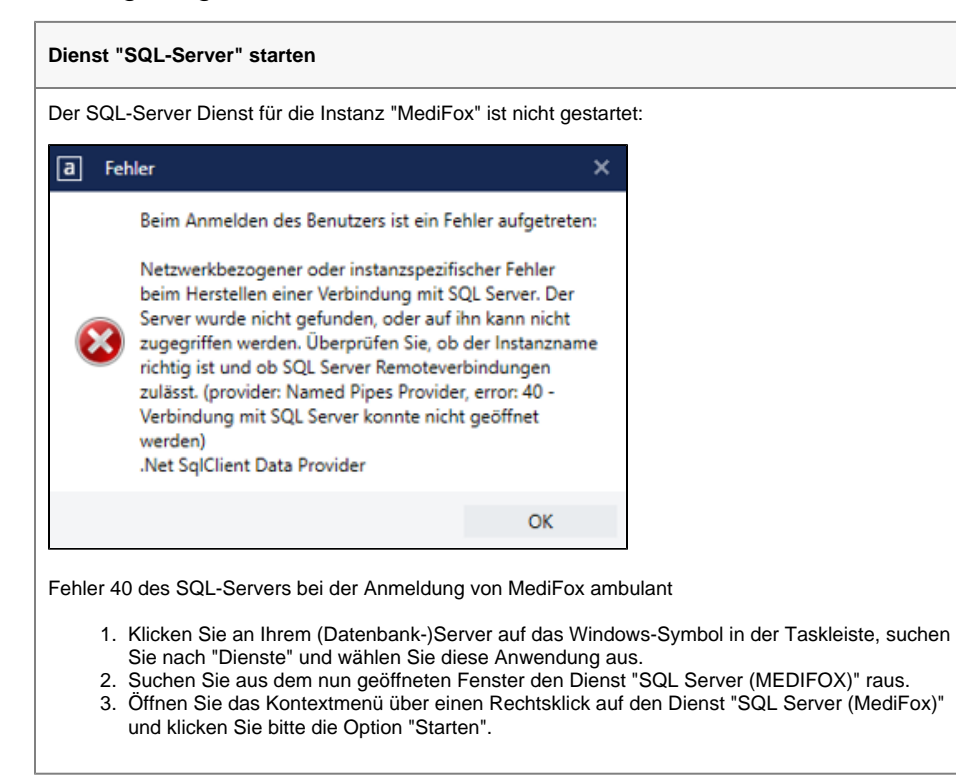

#### Hintergrundinfo

MediFox ambulant kann vom Arbeitsplatz nicht auf die Datenbank der MediFox-Instanz des SQL-Servers zugreifen.

Fehler 26 - Netzwerkbezogener oder instanzspezifischer Fehler beim Herstellen einer Verbindung mit SQL-Server

Lösungsweg 1

#### **Verwandte Artikel**

- [Mögliche Fehler nach](#page-0-0)  [Anmeldung bei MediFox](#page-0-0)  [ambulant](#page-0-0)
- [Mögliche Fehler vor](https://wissen.medifoxdan.de/pages/viewpage.action?pageId=590028)  [Anmeldung bei MediFox](https://wissen.medifoxdan.de/pages/viewpage.action?pageId=590028)  [ambulant](https://wissen.medifoxdan.de/pages/viewpage.action?pageId=590028)
- [Aktuelle Datensicherung](https://wissen.medifoxdan.de/display/MAKB/Aktuelle+Datensicherung+erforderlich)  [erforderlich](https://wissen.medifoxdan.de/display/MAKB/Aktuelle+Datensicherung+erforderlich)
- [Maximale Anzahl erlaubter](https://wissen.medifoxdan.de/display/MAKB/Maximale+Anzahl+erlaubter+Anmeldungen+erreicht)  [Anmeldungen erreicht](https://wissen.medifoxdan.de/display/MAKB/Maximale+Anzahl+erlaubter+Anmeldungen+erreicht)
- [Rollen anlegen und verwalten](https://wissen.medifoxdan.de/display/MAKB/Rollen+anlegen+und+verwalten)
- [PIN Vergabe für die](https://wissen.medifoxdan.de/pages/viewpage.action?pageId=590412)  [Anmeldung in CareMobile](https://wissen.medifoxdan.de/pages/viewpage.action?pageId=590412)

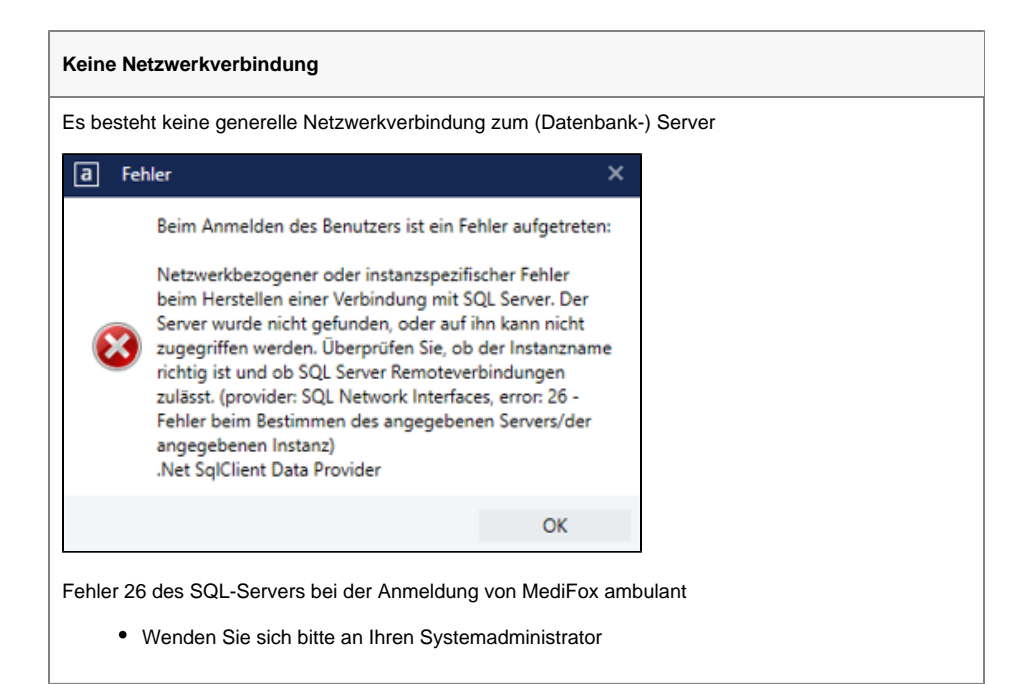

### Lösungsweg 2

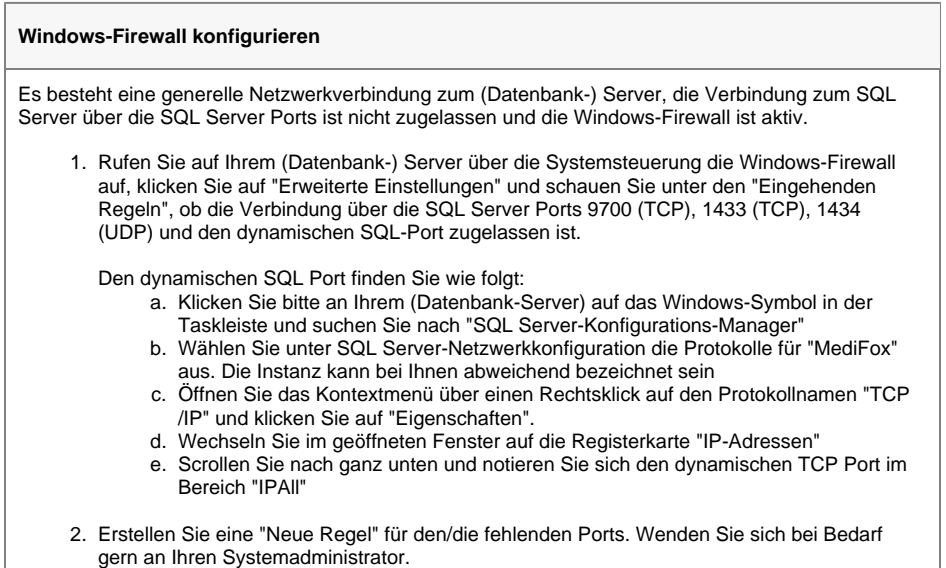

#### Lösungsweg 3

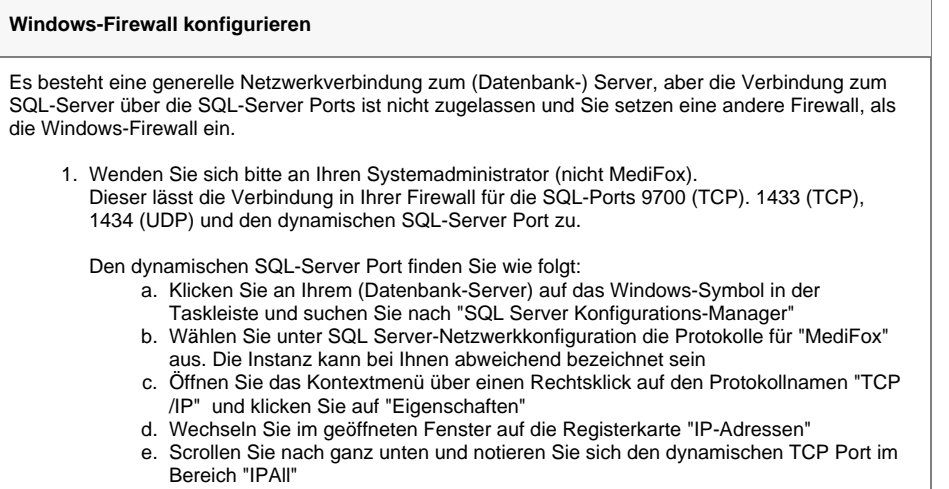

### Lösungsweg 4

**Dienst "SQL-Server Browser" starten** Es besteht eine generelle Netzwerkverbindung zum (Datenbank-) Server, aber der Dienst "SQL Server-Browser" läuft nicht.

- 1. Klicken Sie an Ihrem (Datenbank-)Server auf das Windows-Symbol in der Taskleiste, suchen Sie nach "Dienste" und wählen Sie diese Anwendung aus
- 2. Suchen Sie aus dem nun geöffneten Fenster den Dienst "SQL Server-Browser" raus
- 3. Öffnen Sie das Kontextmenü über einen Rechtsklick auf den Dienst und klicken Sie die Option "Starten"

#### Hintergrundinfo

MediFox ambulant kann vom Arbeitsplatz nicht auf die Datenbank der MediFox-Instanz des SQL Servers zugreifen.

## Beim Anmelden des Benutzers ist ein Fehler aufgetreten

Lösungsweg

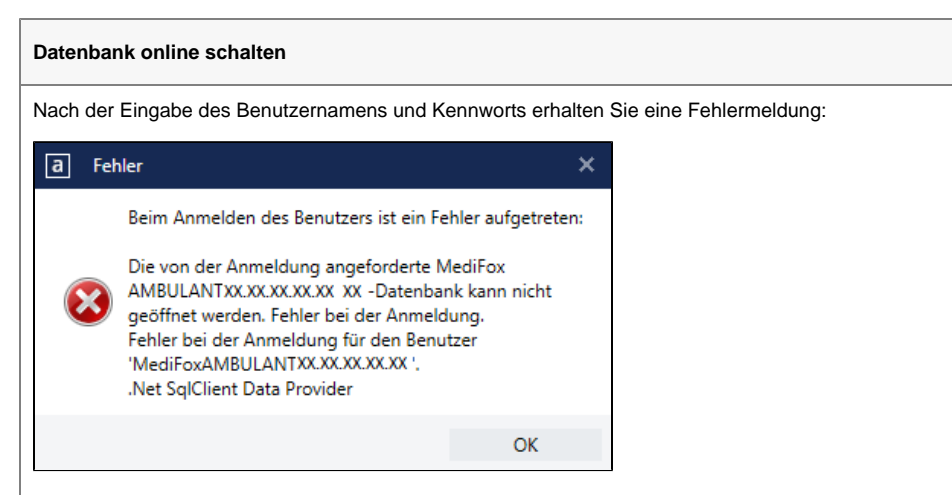

Die Anmeldung des Benutzers "MediFox ambulant XX.XX.XX.XX" an der Datenbank war nicht erfolgreich.

- 1. Klicken Sie an Ihrem (Datenbank-) Server auf das Windows-Symbol in Ihrer Taskleiste, suchen Sie nach "Microsoft SQL Server Management Studio" und wählen Sie diese Anwendung aus.
- 2. Melden Sie sich an der entsprechenden MediFox Instanz an.
	- a. Sollte die Windows-Authentifizierung nicht ausreichen, kontaktieren Sie bitte Ihren Systemadministrator, damit dieser einen Administrator-Benutzer an Windows anmeldet, der die entsprechenden Berechtigungen besitzt
- 3. Lassen Sie sich über das Pluszeichen "+" vor Datenbanken die vorhandenen Datenbanken anzeigen.
- 4. Hinter der Bezeichnung der betroffenen MediFox-Datenbank wird angezeigt:

#### **"Offline"**

Öffnen Sie das Kontextmenü über einen Rechtsklick auf die betroffene Datenbank und wählen Sie im Punkt "Tasks" die Option "Online schalten" aus.

- **"Wiederherstellung steht aus"**
	- Öffnen Sie das Kontextmenü über einen Rechtsklick auf die betroffene Datenbank und wählen Sie im Punkt "Tasks" die Option "Offline schalten" aus.
	- Trennen Sie die Verbindung des Microsoft SQL Server Management-Studios zum SQL-Server und verbinden Sie sich anschließend neu. Sie können alternativ auch das Microsoft SQL Server
	- Management Studio beenden und anschließend erneut starten. Öffnen Sie das Kontextmenü über einen Rechtsklick auf die betroffene Datenbank und wählen Sie im Punkt "Tasks" die Option "Online schalten" aus.

#### Hintergrundinfo

MediFox ambulant kann die Datenbank am (Datenbank-) Server nicht öffnen. Die Datenbank im SQL-Server ist offline oder beschädigt, im Fall einer beschädigten Datenbank wenden Sie sich gern an Ihren Systemadministrator.

### Fehler 28 - Netzwerkbezogener oder instanzspezifischer Fehler beim Herstellen einer Verbindung mit SQL-Server

Lösungsweg

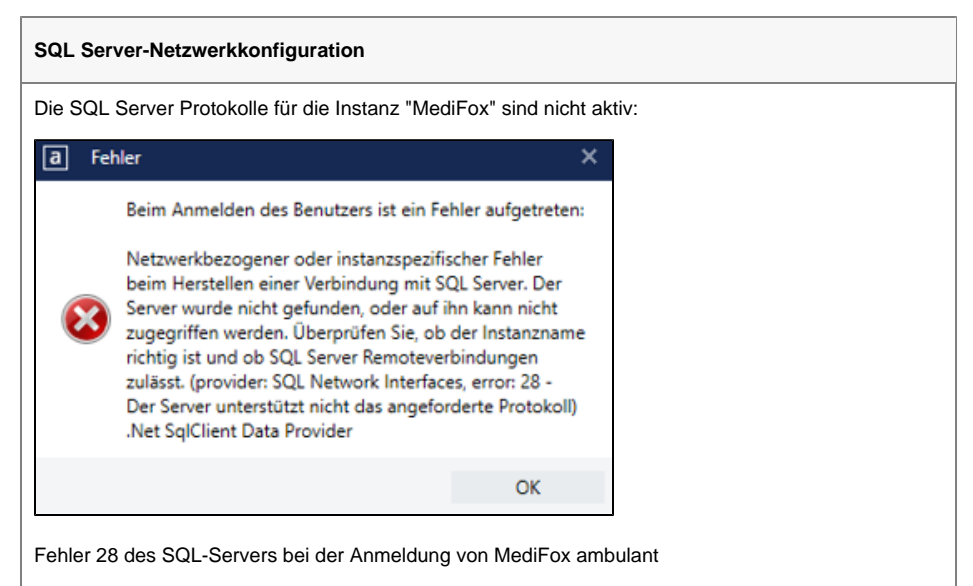

- 1. Klicken Sie an Ihrem (Datenbank-)Server auf das Windows-Symbol in der Taskleiste und suchen Sie nach "SQL Server Konfigurations-Manager".
- 2. Wählen Sie unter SQL Server-Netzwerkkonfiguration die "Protokolle für "MediFox" aus. Die Instanz kann bei Ihnen abweichend bezeichnet sein.
- 3. Öffnen Sie das Kontextmenü über einen Rechtsklick auf die Protokolle "Named Pipes" und "TCP/IP" und klicken Sie auf "Aktivieren".
- 4. Klicken Sie im "SQL Server Konfigurations-Manager" auf den Punkt "SQL Server-Dienste" 5. Öffnen Sie das Kontextmenü über einen Rechtsklick auf den Dienst "SQL Server
- (MEDIFOX)" und klicken Sie auf die Option "Neu starten".

#### Hintergrundinfo

MediFox ambulant kann vom Arbeitsplatz nicht auf die Protokolle der MediFox-Instanz des SQL Servers zugreifen.